## **Lernziele**

**Sie sind in der Lage:**

■ **die Liste aufzurufen und innerhalb der Liste zu navigieren**

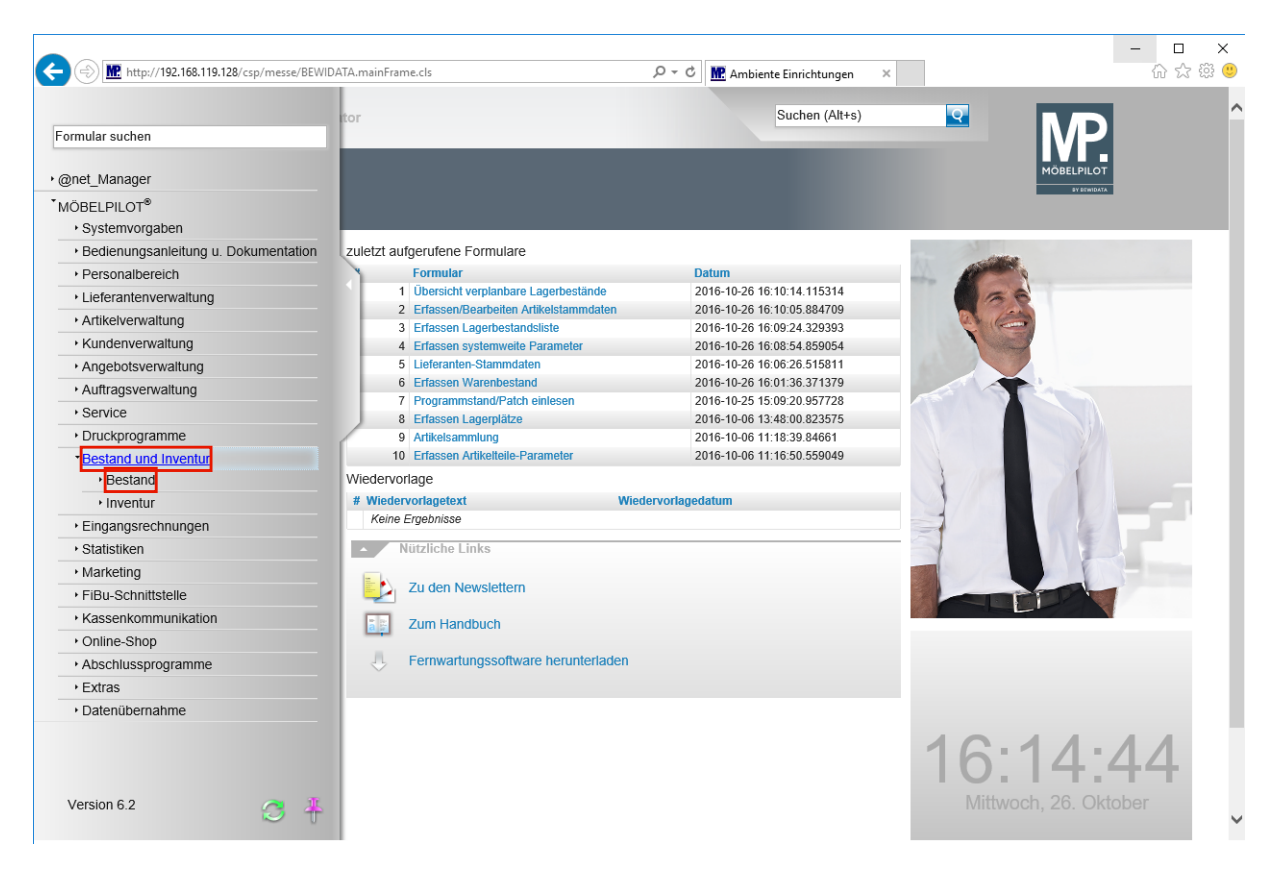

Klicken Sie auf den Hyperlink **Bestand und Inventur**. Klicken Sie auf den Hyperlink **Bestand**.

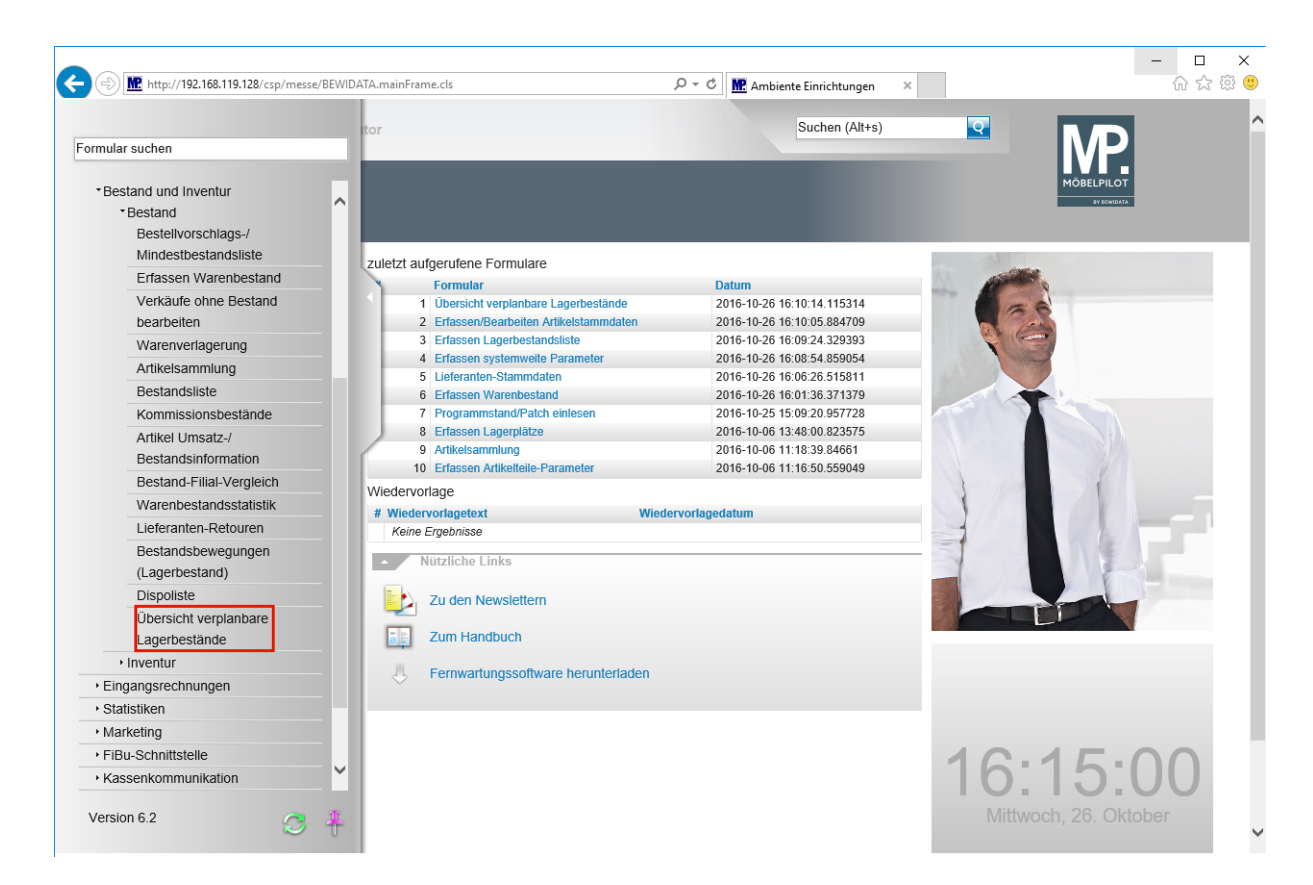

Klicken Sie auf den Hyperlink **Übersicht verplanbare Lagerbestände**.

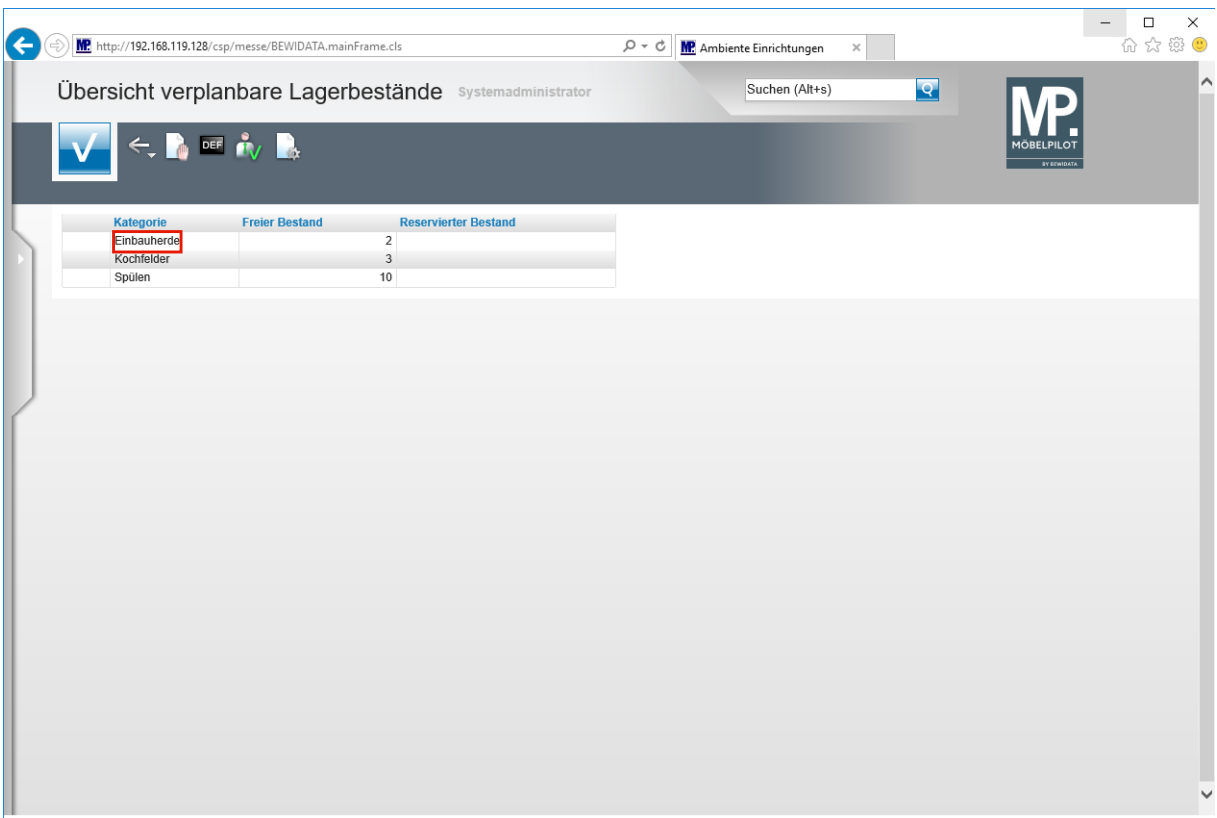

Klicken Sie auf den Listeneintrag **Einbauherde**.

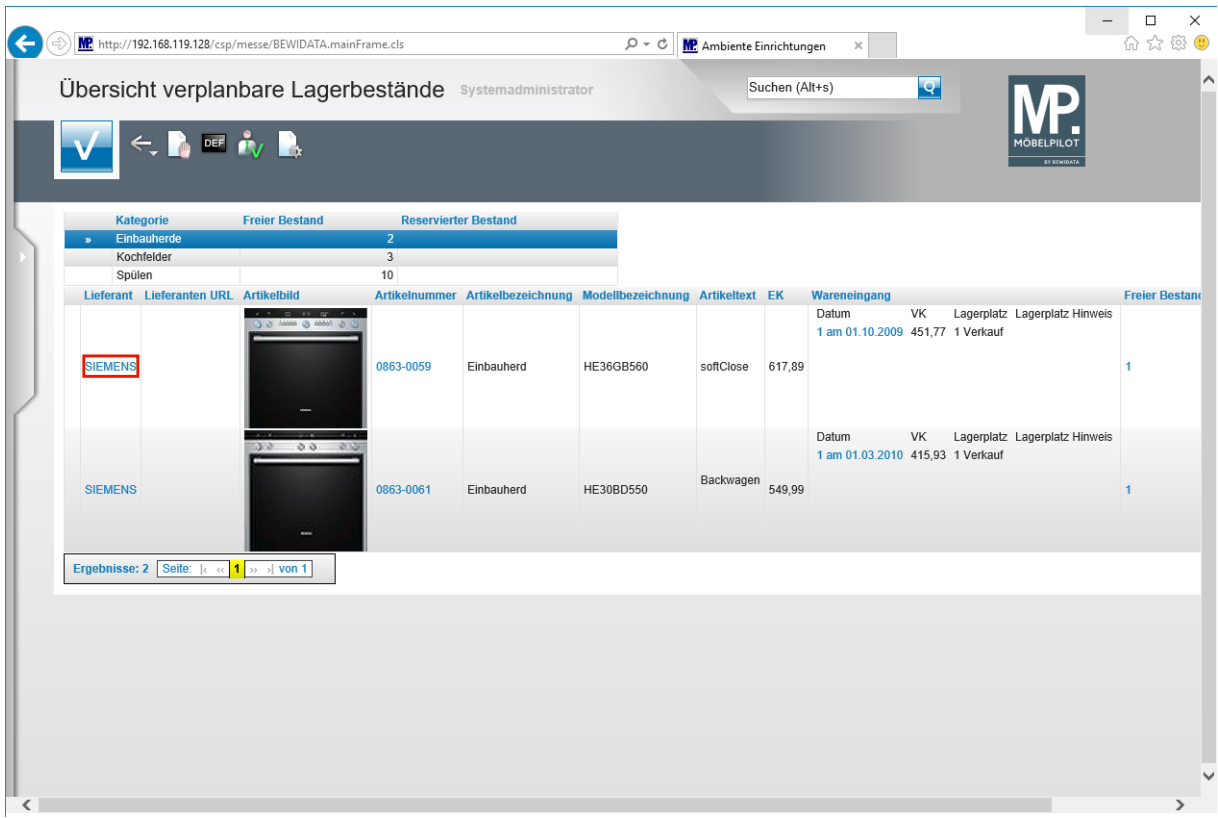

Klicken Sie auf den Hyperlink **SIEMENS**.

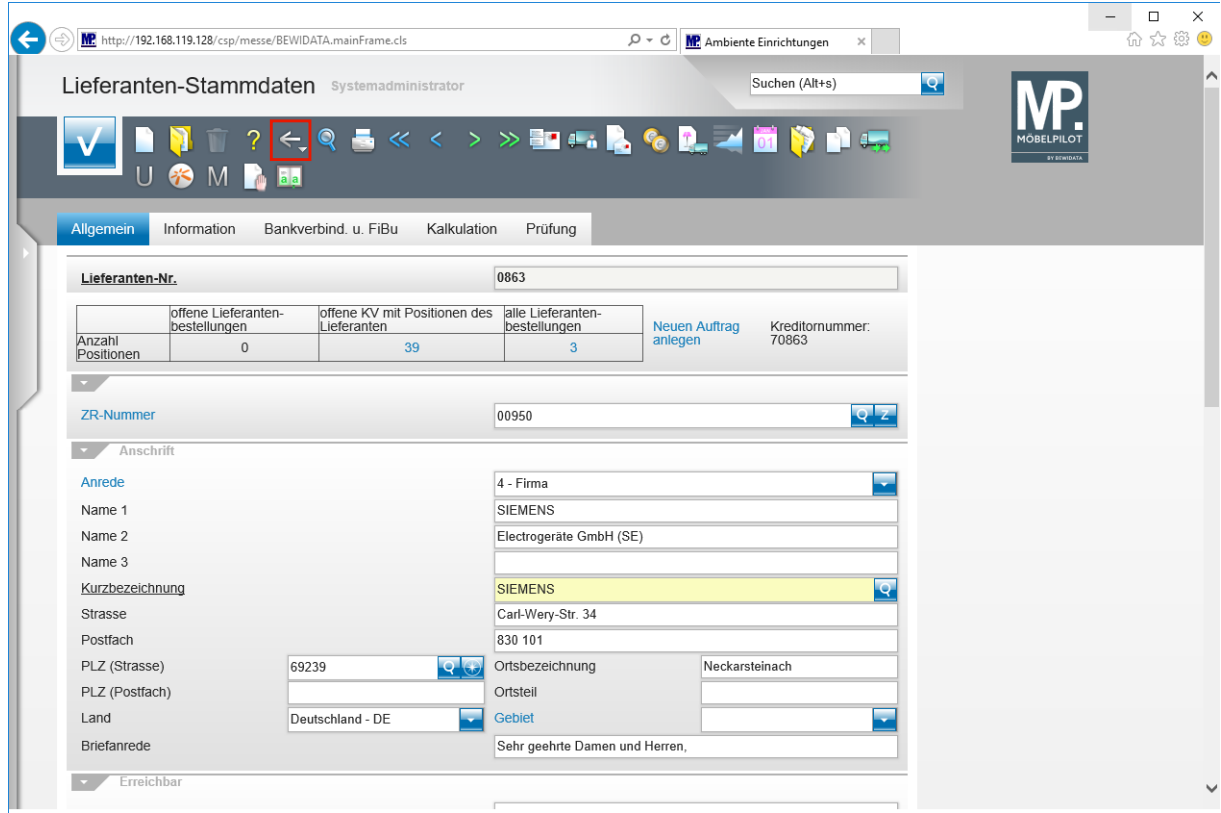

Klicken Sie auf die Schaltfläche **Zurück**.

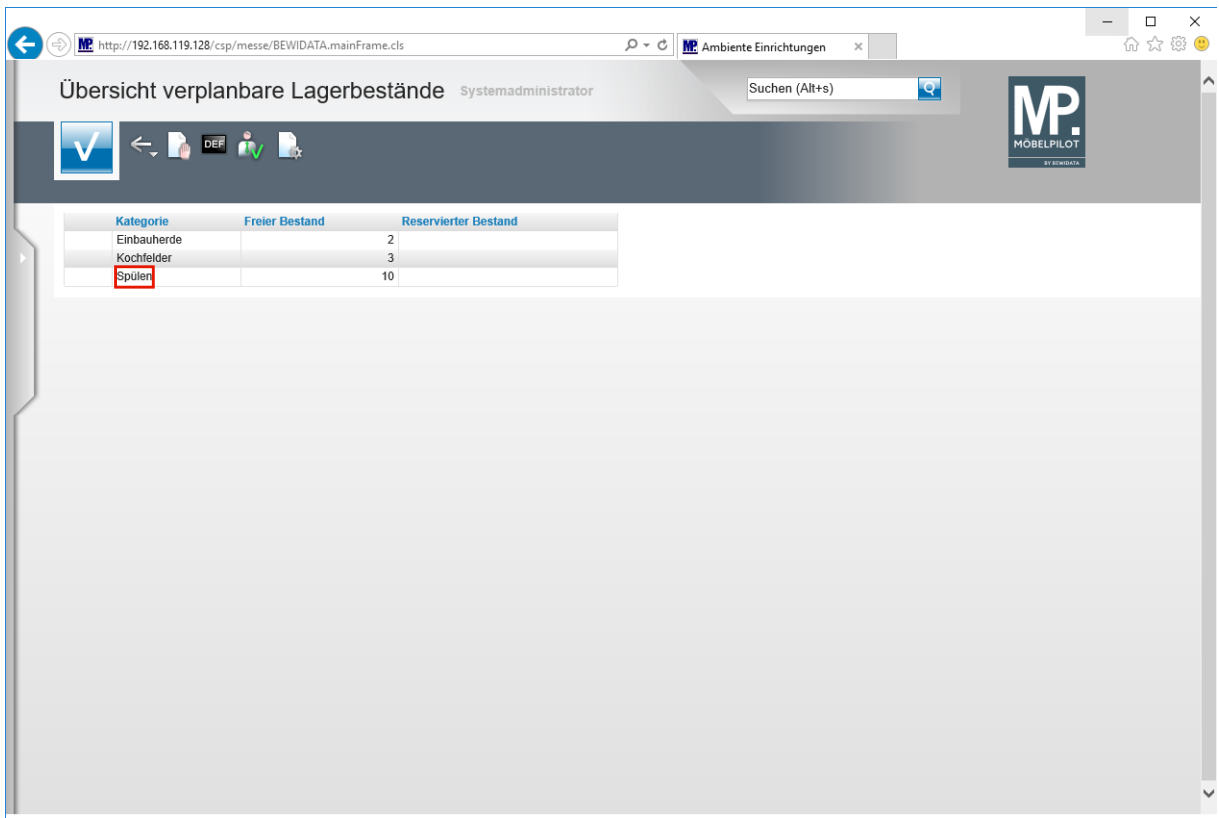

**Um eine Detailansicht zu öffnen, klicken Sie bitte einfach auf die gewünschte Kategorie.**

Klicken Sie auf den Listeneintrag **Spülen**.

 $\Rightarrow$ 

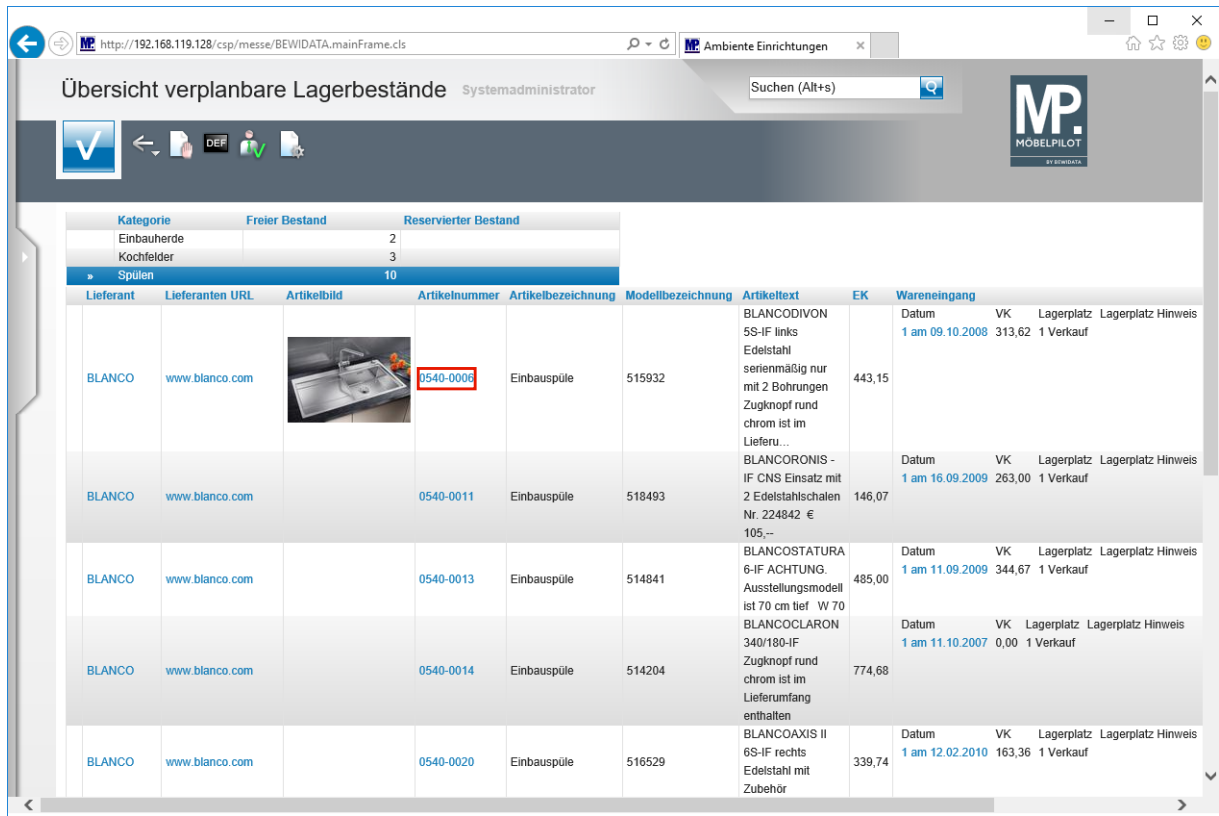

**Wurde in den Artikel-Stammdaten ein Bild hinterlegt, wird dieses auch in der Liste angezeigt. Zum Aufruf der Artikel-Stammdaten klicken Sie einfach auf den entsprechenden Link.**

Klicken Sie auf den Hyperlink **0540-0006**.

 $\bigodot$ 

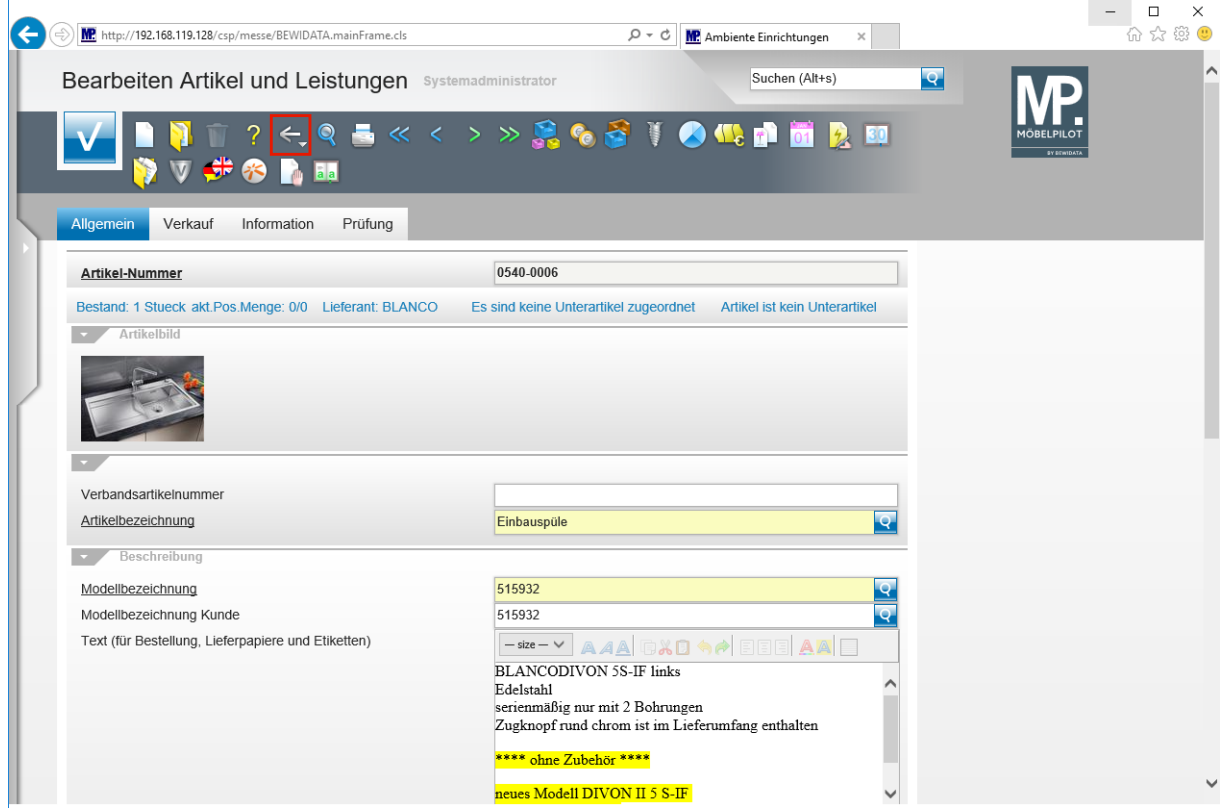

Klicken Sie auf die Schaltfläche **Zurück**.

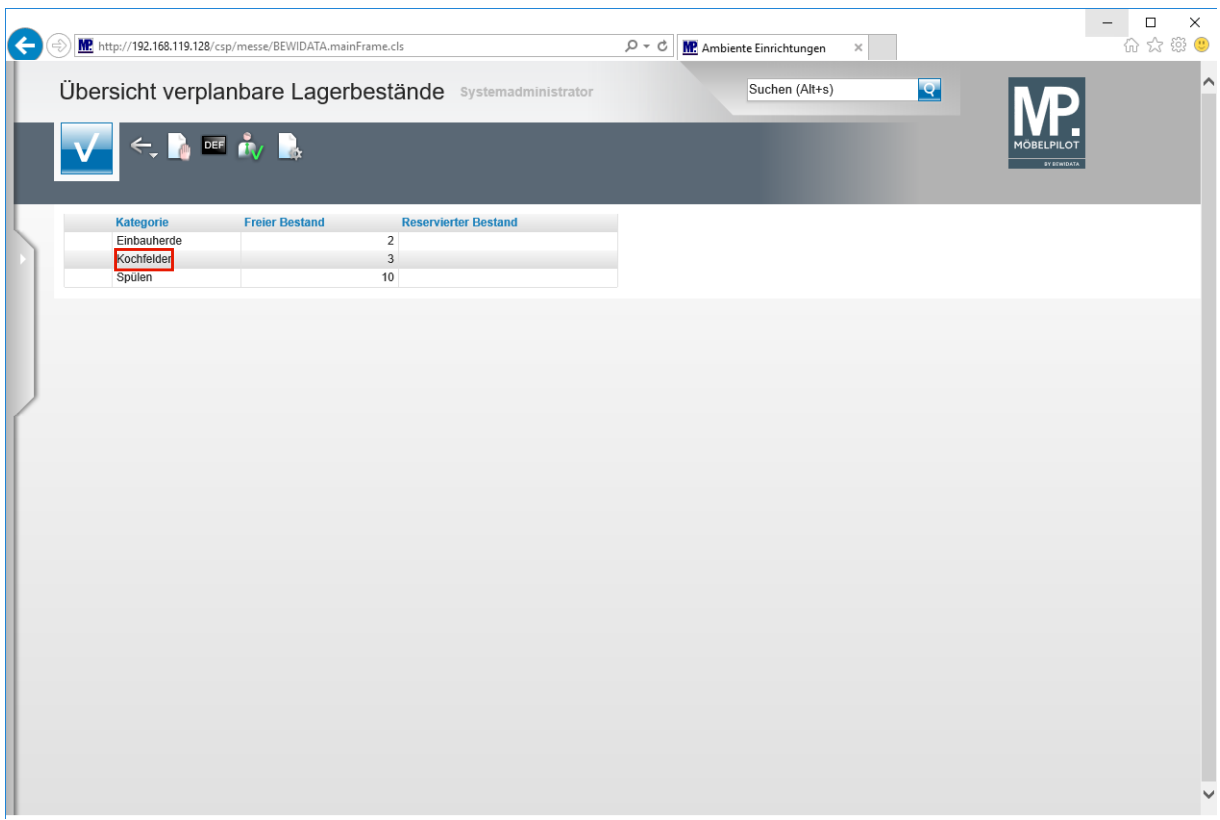

 $\overline{\mathbf{1}}$ **Um eine weitere Detailansicht zu öffnen, klicken Sie bitte die entsprechende Kategorie an.**

Klicken Sie auf den Listeneintrag **Kochfelder**.

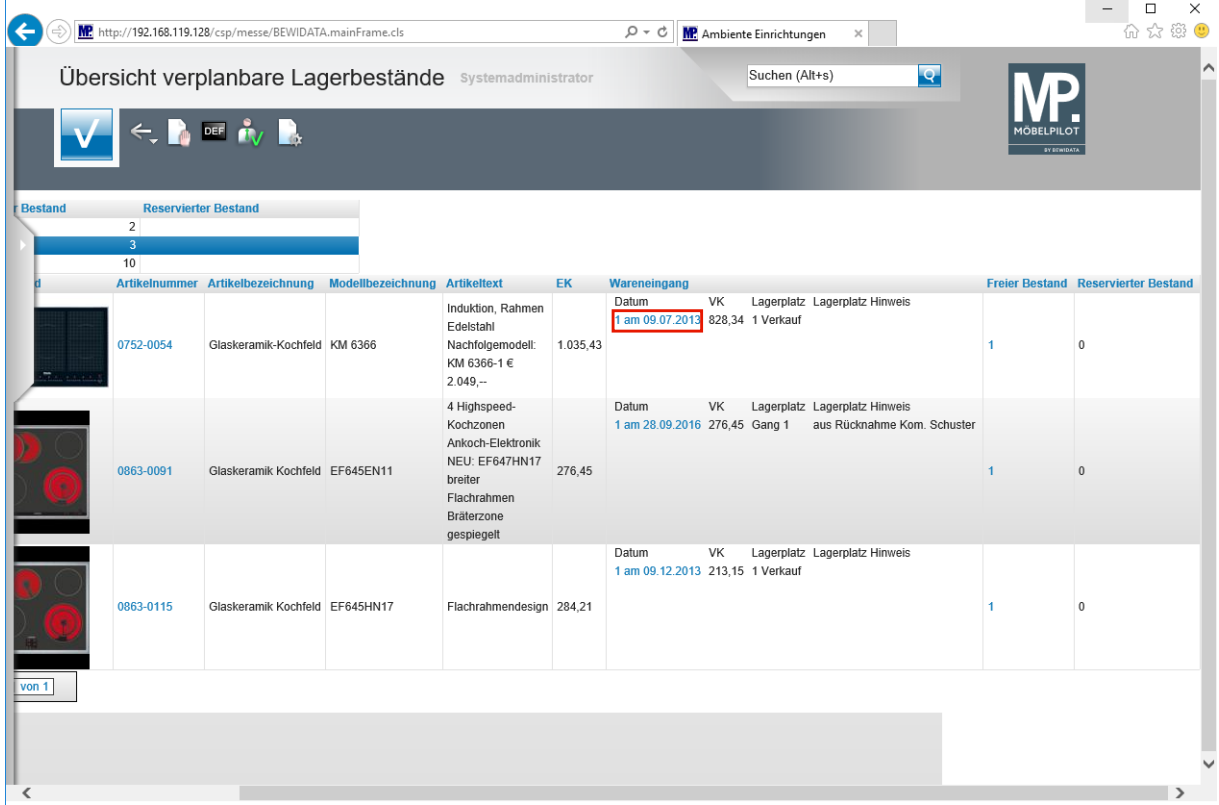

Klicken Sie auf den Hyperlink **Menge und Eingangsdatum**.

 $\bullet$ **Wollen Sie eine Reservierung vornehmen, dann klicken Sie, wie im Beispiel, den entsprechenden Link an und öffnen Sie so das Formular** *Warenverlagerung.*

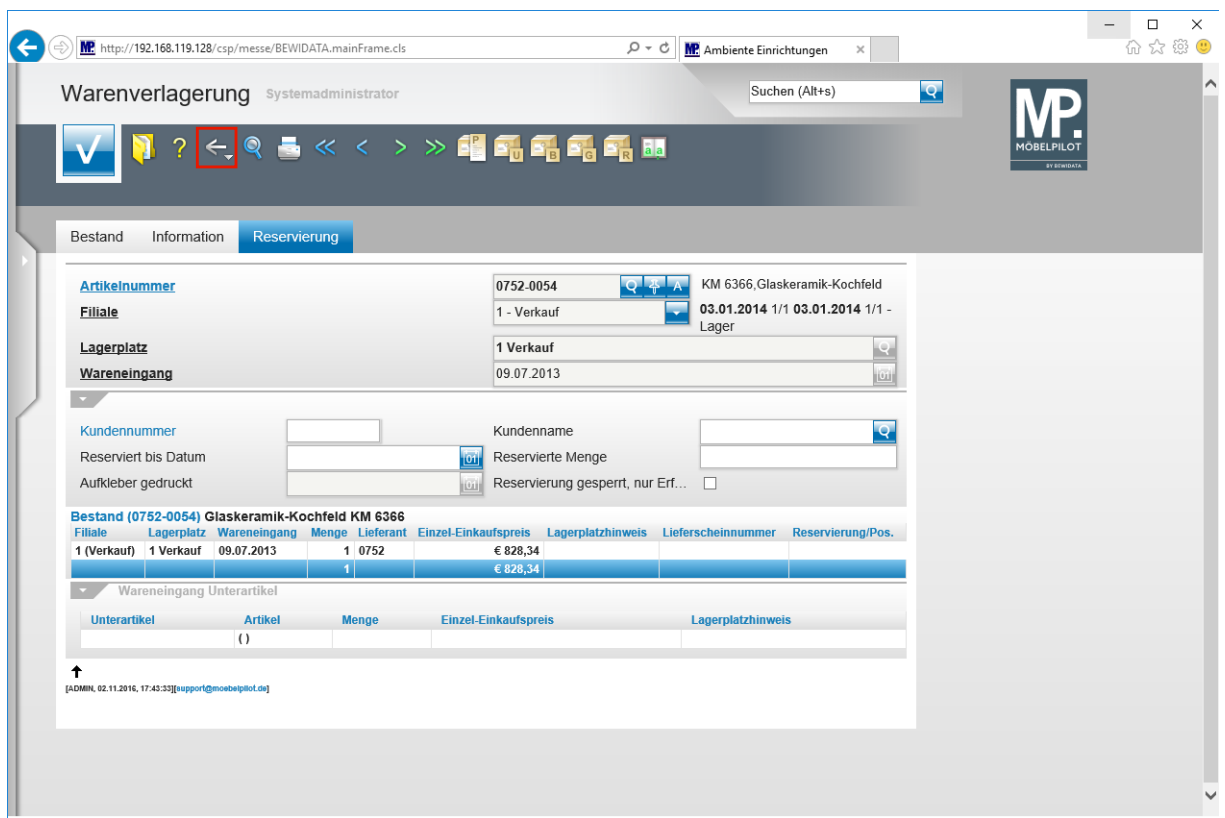

Klicken Sie auf die Schaltfläche **Zurück**.

 $\bigodot$ 

**Die erforderlichen Schritte zur Reservierung eines Artikels beschreiben wir in einem separaten Kurs.**